# **Chapitre**

# **2**

# **Découverte et installation**

MAINTENANT QUE NOUS SOMMES un peu plus renseignes sur les tondements<br>du système d'exploitation<sup>\*</sup> GNU/Linux, et plus particulièrement sur la aintenant que nous sommes un peu plus renseignés sur les fondements distribution Ubuntu avec ses atouts et ses rares inconvénients, vous vous demandez sûrement comment l'obtenir et l'installer afin de l'essayer sans plus tarder ? Dans ce chapitre, nous vous indiquerons précisément où vous procurer Ubuntu, la tester sans rien toucher à vos disques durs, et ensuite, comment procéder à l'installation. Nous aborderons également un point essentiel : la cohabitation avec votre système d'exploitation*<sup>∗</sup>* Windows, et le partage de données entre ces systèmes.

# 2.1 Le CD

# 2.1.1 Obtenir le CD de Ubuntu

Le CD, appelé « Desktop CD », permet non seulement l'installation d'Ubuntu mais aussi d'ouvrir une session « Live ». Une session Live permet de tester une distribution Linux sans installer quoi que ce soit sur le disque dur. Le système est plus lent qu'une distribution Linux installée, mais au moins, vous ne touchez pas à votre système. Il existe plusieurs méthodes pour l'obtenir :

#### Pour les patients qui n'ont pas de connexion ADSL

Commandez votre CD sur le site « Shipit » d'Ubuntu à cette adresse : <http://shipit.ubuntu.com>. En procédant ainsi, vous recevrez un colis dans les 3 à 4 semaines qui suivent votre demande. Le Shipit est gratuit et vous permet de commander la dernière version en date, Jaunty Jackalope (9.04).

Vous pouvez également venir à l'une de nos Ubuntu Party. En plus de bénéficier d'une ambiance très conviviale, vous pourrez discuter avec de véritables passionnés du Logiciel Libre. Pour savoir où et quand se déroule cette fête près de chez vous, n'hésitez pas à aller visiter <http://www.ubuntu-party.com>.

#### Pour les impatients qui n'ont pas de connexion ADSL

Rendez-vous dans le G.U.L.<sup>1</sup> le plus proche de chez vous et demandez s'ils n'ont pas un CD de Ubuntu 9.04 Jaunty Jackalope sous la main. Consultez la liste des G.U.L. francophones sur <http://www.aful.org/gul/liste> pour savoir où trouver ces associations. Ubuntu-fr, l'association francophone des utilisateurs d'Ubuntu en propose également en version intégralement francisée d'office – plus d'information sur <http://www.ubuntu-fr.org>

Pour ceux qui ont une connexion ADSL

- Rendez-vous sur le site officiel, dans la section download à cette adresse : <http://www.ubuntu.com/getubuntu/download>.
- Choisissez la version désirée traditionnellement le « Desktop CD » de la dernière version sauf si vous cherchez la stabilité sans faille et dans ce cas, vous prendrez la version marquée LTS 2 .

2. Voir la remarque sur les différentes versions dans la section 1.7

<sup>1.</sup> Groupe d'Utilisateurs Linux

- Sélectionnez ensuite l'architecture correspondante à votre ordinateur. Cette architecture correspond la plupart du temps – et c'est sûrement le cas si vous ne connaissez pas cette notion – à celle indiquée sous le nom « Standard personal » (architecture i386, pour les processeurs 32 bits), « 64bit AMD and Intel computers » (pour les processeurs 64 bits), ou enfin « Sun UltraSPARC based » (pour les possesseurs d'ordinateur Macintosh).
- Choisissez un des serveurs de téléchargement proposés. Le plus proche de chez vous fait généralement l'affaire.
- Si vous savez en quoi cela consiste, vérifiez si le fichier téléchargé n'est pas corrompu en comparant l'empreinte md5sum<sup>3</sup>. Si le fichier est corrompu re-téléchargez-le.
- Gravez le fichier .iso. ATTENTION IL FAUT UTILISER LA FONC-TIONNALITÉ CORRESPONDANTE DE VOTRE LOGICIEL DE GRA-VURE (le plus souvent nommée « Graver une image » ou « Graver à partir d'une image disque »), IL NE FAUT PAS EXTRAIRE LES FI-CHIERS DE L'ARCHIVE OU GRAVER DIRECTEMENT L'ISO DANS UN CD DE DONNÉES. Si vous avez le logiciel WinRAR 4 , le fichier .iso aura une icône*<sup>∗</sup>* correspondant à ce logiciel car ce dernier peut extraire les fichiers de ce type d'archive, surtout n'utilisez pas cette possibilité pour faire un disque de données, votre CD ne serait pas bootable, c'est-à-dire qu'il ne pourra pas démarrer lorsque vous mettrez votre ordinateur sous tension.

En parlant uniquement du « Desktop CD », en fait, je vous ai quelque peu menti par omission<sup>5</sup>. Il existe en effet l'Alternate CD permettant une installation directe. Vous pourriez avoir besoin de ce CD dans principalement deux cas :

–Le « Desktop CD » ne démarre pas sur votre PC ou votre PC possède moins de 384 Mio 6 de RAM*<sup>∗</sup>* . Dans ce cas, l'installation directe, toujours avec le même CD, peut s'imposer en sélectionnant au démarrage « Installer Ubuntu » et en abandonnant la section « Session Live » du point 2.2. Ubuntu demande un minimum de 256 Mio pour tourner correctement, une fois installé.

<sup>3.</sup> Une petite recherche Google vous aidera, le principe est très simple et vous évite de graver un cd inutilisable

<sup>4.</sup> Ou équivalent comme 7zip qui fait le même boulot « librement »

<sup>5.</sup> Ah bah. . . ça commence bien !

<sup>6.</sup> Et non Mo, pour plus de renseignements sur ce point, voir 6.29.11.

–Vous êtes un utilisateur avancé  $^7$  et vous préférez avoir quelques options supplémentaires de configuration que ne propose pas l'installateur graphique 8 du Live CD.

Vous pouvez également trouver ce CD sur le site officiel d'Ubuntu, au sein de la section download  $9$  en cochant la case – tout en bas – « Check here if you need the alternate desktop CD. This CD does not include the Live CD, instead it uses a text-based installer. ».

Dans la suite de cette documentation, nous détaillerons l'installation pour le Desktop CD. Sachez cependant que l'installation par l'Alternate CD est très similaire, même si graphiquement, moins jolie.

# 2.1.2 J'ai mon CD, que faire maintenant ?

Insérez le CD d'installation

Deux cas :

- Votre ordinateur est allumé, c'est facile : vous ouvrez le lecteur, insérez le CD, refermez et redémarrez en espérant que votre ordinateur est configuré pour démarrer à partir de votre lecteur CD-ROM (voir la section suivante).
- Votre ordinateur est éteint. Là, c'est relativement amusant car vous ne pouvez donc pas ouvrir votre lecteur de CD et pourtant le CD doit être en place au démarrage. La solution la plus simple est d'entrer dans le BIOS*<sup>∗</sup>* pour avoir le temps de mettre le CD-ROM dans le lecteur avant que la procédure de démarrage ne se poursuive. Vous gagnerez ainsi du temps ;). Au démarrage de l'ordinateur, une ligne doit vous indiquer comment activer le « setup ». Généralement il s'agit d'une des touches : ✞ ✝ س<br>11 ✆  $Suppr$ <sup>10</sup>,

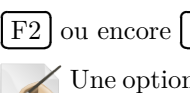

Une option vous permet aussi d'installer Ubuntu sous Windows : plus simple me direz-vous et cependant je vous le déconseille. En effet, Ubuntu fonctionnera alors en tant que « surcouche » de Windows

 $\overline{a}$ 

Ĭ. ✁ F8 .

 $\frac{3.}{10.} \int$  $\overline{a}$ ĭ Del en anglais

<sup>7.</sup> Pourquoi lisez-vous ce livre alors ? :-)

<sup>8.</sup> Très simplifié, certes

<sup>9.</sup> <http://www.ubuntu.com/getubuntu/download>

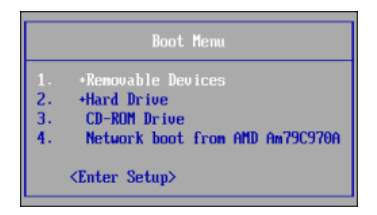

Fig. 2.1 – Vous pouvez choisir ici de démarrer sur le CD-ROM

et consommera par conséquent énormément de mémoire vive*<sup>∗</sup>* , sera plus lent et certaines incompatibilités matérielles peuvent apparaître. Bref, rien ne vaut une bonne installation indépendante comme décrite dans la suite de ce chapitre.

#### Démarrez sur le CD

La séquence de démarrage*<sup>∗</sup>* est l'ordre dans lequel votre PC va consulter les périphériques à la recherche d'un système d'exploitation*<sup>∗</sup>* . Pour que l'installation commence, votre ordinateur doit activer le lecteur CD avant le disque dur. Si votre ordinateur n'affiche pas le logo Ubuntu après un redémarrage, alors que le CD-ROM se trouvait à l'intérieur de votre lecteur, rendez-vous dans le BIOS*<sup>∗</sup>* pour modifier cette séquence.

#### Modifier la séquence de démarrage

Sur les ordinateurs récents, il est souvent possible d'appuyer simplement sur la touche  $\boxed{F12}$  au démarrage pour pouvoir choisir le lecteur à activer en premier comme le montre la figure 2.1. Sélectionnez CD-ROM/DVD Drive (ou toute ligne à l'orthographe proche), validez et vous vous ouvrirez les portes de l'univers Ubuntu. La figure 2.3(a) est une copie de l'écran aulequel vous devriez faire face à présent.

Si cela ne fonctionne pas ou que vous ne vous sentez pas à même de configurer l'ordre de démarrage*<sup>∗</sup>* , Ubuntu peut effectuer cette tâche pour vous. Pour cela, insérez votre CD-ROM lorsque Windows est démarré. La fenêtre 2.2 apparaîtra alors et vous proposera plusieurs options en anglais. Choississez « Démo and full installation ». Redémarrer la machine sera alors nécessaire et la troisième option « Help me to boot from CD » devra alors être sélectionné.

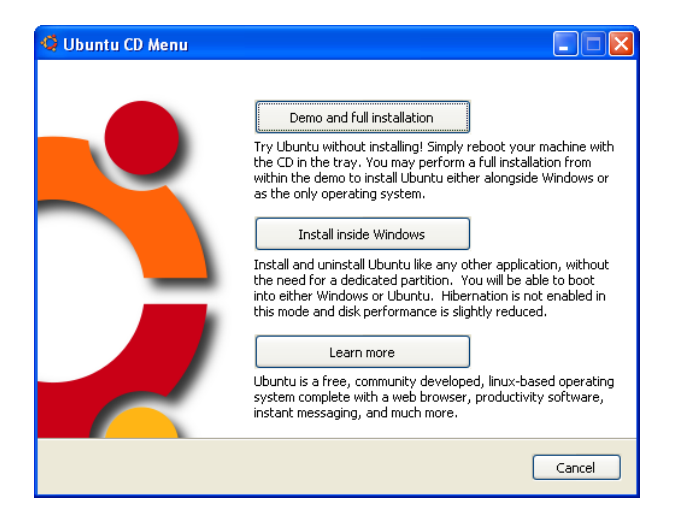

Fig. 2.2 – Vous pouvez choisir ici de démarrer sur le CD-ROM

Premier écran et lancement d'Ubuntu

Un menu est automatiquement présenté sur lequel vous pourrez choisir la  $\sqrt{N_{\text{max}}}\sqrt{N_{\text{max}}}$ langue désirée par les touches fléchées puis en appuyant sur **Entrée**. Il vous  $\overline{\phantom{0}}$ est possible de revenir sur votre choix en appuyant sur la touche  $\sqrt{\frac{1}{n}}$  $\overline{\phantom{0}}$ ,<br>) F<sub>2</sub>.

Vous obtiendrez ainsi un menu et une interface en Français (ou autres) comme montré sur la figure 2.3(b).

À noter que vous n'aurez pas à faire cette action si vous utilisez le CD d'ubuntu-fr entièrement francisé, on l'a fait pour vous.

# 2.2 Session Live

C'est parti, vous avez validé « Essayer Ubuntu sans rien changer sur votre ordinateur », une session live se lance. Soyez patient, la détection du matériel de votre ordinateur est en cours et une jolie barre de chargement est là pour vous faire patienter — cf  $2.4...$ 

|                                         | Language            |                                            |
|-----------------------------------------|---------------------|--------------------------------------------|
| Arabic                                  | <b>Hindi</b>        | Português                                  |
| Беларуская                              | Hrvatski            | Română                                     |
| Български                               | Maguarul            | Русский                                    |
| Bengali                                 | Bahasa Indonesia    | Sámegillii                                 |
| <b>Bosanski</b>                         | Italiano            | Slovenčina                                 |
| Català                                  | 日本語                 | Slovenščina                                |
| Ceština                                 | daftengen           | Shoip                                      |
| <b>Dansk</b>                            | Khmer               | Svenska                                    |
| Deutsch                                 | 한국어                 | Tamil                                      |
| Dzongkha                                | Kurdî               | Thai                                       |
| Ελληνικά                                | Lietuviškai         | Tagalog                                    |
| English                                 | Latviski            | Türkce                                     |
| Esperanto                               | Македонски          | Українська                                 |
| Español                                 | Malayalam           | Tiếng Việt                                 |
| Festi                                   | Norsk boknåt        | Kolof                                      |
| <b>Fuskaraz</b>                         | Nepali              | 中文(简体)                                     |
| Sunni                                   | Neder Lands         | 中文(零器)                                     |
| Français                                | Norsk nynorsk       |                                            |
| Galego                                  | Punjabi (Gurmukhi)  |                                            |
| Gu iarati                               | Polski              |                                            |
| Hehreu<br>F1 Help F2 Language F3 Keymap | Português do Brasil | F4 Modes F5 Accessibility F6 Other Options |

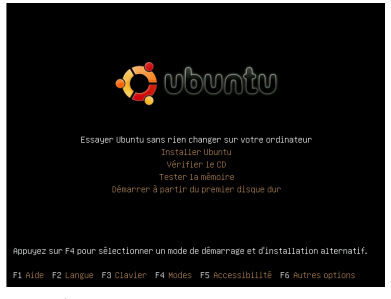

(a) Choisissez ici votre langue (b) Écran de démarrage en Français

Fig. 2.3 – Choix de la langue

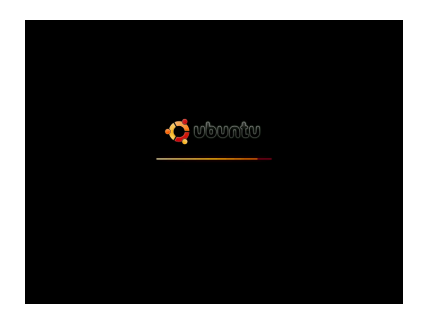

Fig. 2.4 – Démarrage du Desktop CD

Vous aurez noté l'option « Installer Ubuntu » sur l'image 2.3(b). Cette option correspond à un raccourci vous amenant directement à installer votre nouveau système d'exploitation sans essai au préalable. Le résultat est le même que la démarche plus complète que je vous donne – hormis que vous ne pourrez pas configurer votre connexion à l'Internet*<sup>∗</sup>* par ce moyen-ci.

Les autres options permettent de vérifier la bonne intégration de votre CD-ROM, tester la mémoire vive de votre ordinateur ou encore de démarrer classiquement à partir du disque dur.

Une fois l'interface graphique chargée, vous devriez retrouver l'écran comme présenté en image 2.5.

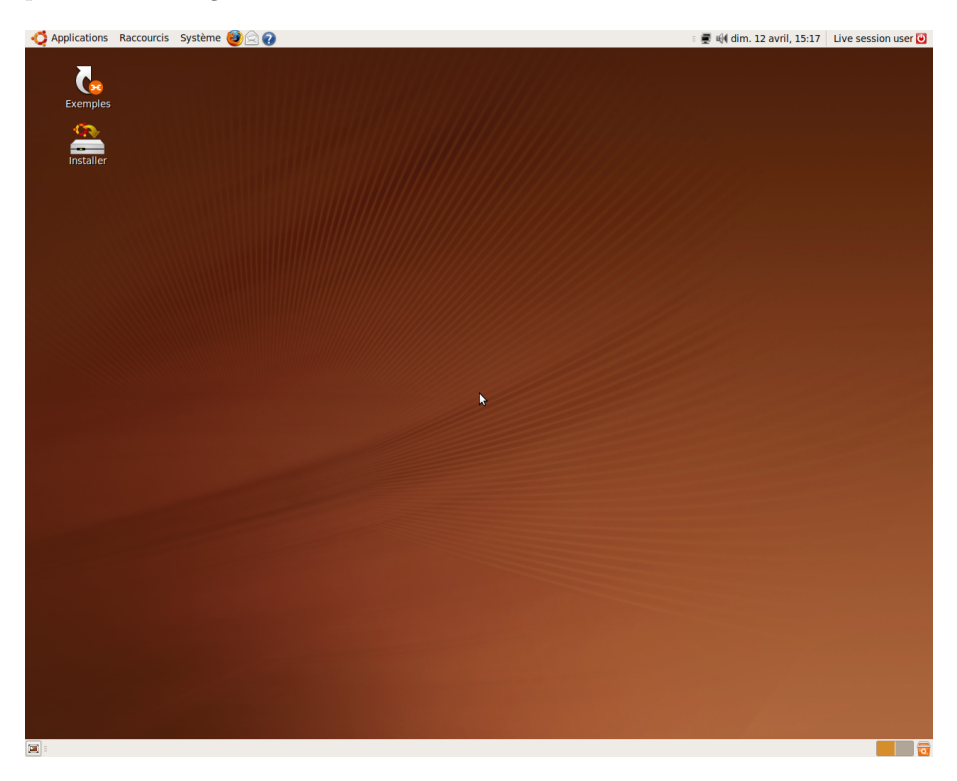

Fig. 2.5 – L'interface graphique par défaut d'Ubuntu

Profitez-en pour découvrir votre futur système d'exploitation*<sup>∗</sup>* . C'est plus lent que si vous utilisiez une version installée 11 mais grâce à cela vous pouvez tester un système Ubuntu Linux et constater que tout fonctionne avant d'installer et de modifier quoi que ce soit dans votre ordinateur.

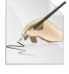

Je vous conseille, si vous avez accès à l'Internet*<sup>∗</sup>* , de configurer ce dernier si cela n'est déjà fait automatiquement. En effet, vous aurez ainsi les dernières mises à jour si vous décidez d'installer Ubuntu

11. Vous n'utilisez que votre lecteur de CD-ROM et la mémoire vive de l'ordinateur

sur votre ordinateur, et ce, dès l'installation ! Essayez de lancer Firefox – la première icône*<sup>∗</sup>* à côté du menu « Système » – pour le vérifier. Cela devrait être le cas, si vous êtes connecté par un câble Ethernet, avec ou sans 12 attribution des adresses par DHCP*<sup>∗</sup>* . Dans tous les cas, veuillez vous référer à la section d'installation du réseau en 4.1.

# 2.3 L'installation

Un Live c'est beau, une installation c'est mieux ! Vous aimez Ubuntu et voulez l'installer ? Double-cliquez sur l'icône*<sup>∗</sup>* « Installer » présente sur le bureau. L'installeur répondant au doux nom « d'Ubiquity » se lance. . .

Petite remarque préalable sur les PCs tatoués. Le tatouage est un dispositif, imposé par Microsoft, interdisant à la version Windows livrée avec votre ordinateur d'être installée sur un autre ordinateur. Concrètement il s'agit de quelques octets placés sur la carte mère, sur le disque dur – en particulier le MBR*<sup>∗</sup>*– sur la partition de restauration Windows, sur les CD de réinstallation, voire aussi dans le BIOS*<sup>∗</sup>* , et qui communiquent entre eux. Si l'un de ces éléments est changé, votre Windows ne pourra plus être réinstallé et au pire, plus démarrer non plus. Ce dispositif est utilisé par de grandes marques de constructeurs d'ordinateurs. Cela est d'autant plus vrai depuis l'arrivée de Windows VISTA.

L'installation d'Ubuntu depuis le « Desktop CD » en dualboot avec Windows installe GRUB 13 sur le MBR*<sup>∗</sup>* du disque dur amorçable. Ce faisant, GRUB 14 écrase le MBR*<sup>∗</sup>* , vous perdez alors le tatouage, ce qui entraîne l'impossibilité de démarrer Windows. Si vous pensez que votre ordinateur est tatoué, des méthodes existent pour que vous ne perdiez pas votre Windows. Les procédures évoluant trop rapidement, elles ne peuvent actuellement être éditées dans un livre. Vous trouverez, ici, des liens vers la description de celles-ci : [http://doc.](http://doc.ubuntu-fr.org/windows/pc_tatoue) [ubuntu-fr.org/windows/pc\\_tatoue](http://doc.ubuntu-fr.org/windows/pc_tatoue) et [http://doc.ubuntu-fr.org/](http://doc.ubuntu-fr.org/installation/multiboot_tatoo) [installation/multiboot\\_tatoo](http://doc.ubuntu-fr.org/installation/multiboot_tatoo).

Ce point étant clarifié, c'est parti pour une installation.

<sup>12.</sup> Oui, vous avez bien lu, même « sans », grâce à Avahi*<sup>∗</sup>* que l'on peut choisir comme indiqué en 4.1.2.

<sup>13.</sup> Le logiciel vous permettant de choisir quel système d'exploitation*<sup>∗</sup>* démarrer

<sup>14.</sup> GRand Unified Boot loader*<sup>∗</sup>*

# 2.3.1 Bienvenue

Choisissez en premier lieu la langue d'installation comme montré en figure 2.6. Jusqu'ici, rien de bien compliqué. Quoique. . .

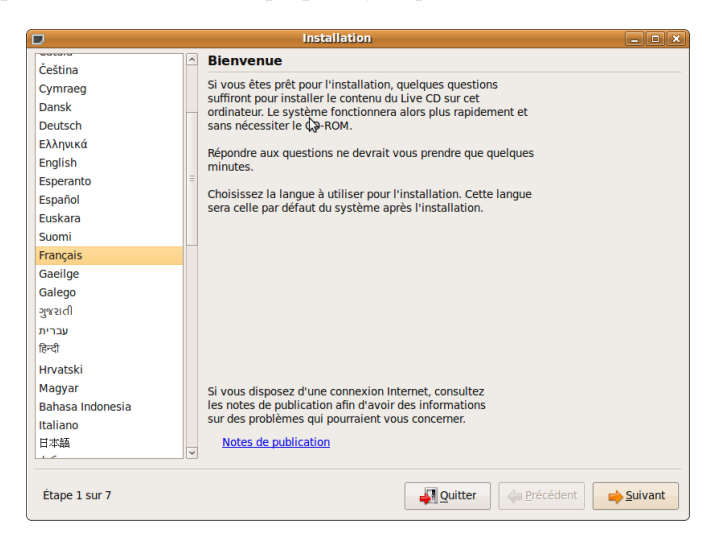

Fig. 2.6 – Choix de la langue

# 2.3.2 Emplacement géographique

Choisissez ici votre fuseau horaire. Si ce dernier n'est pas le bon, cliquez sur « Ville sélectionnée » ou sur la ville la plus proche de la carte comme Paris pour la France métropolitaine. Si vous avez Windows sur le même ordinateur, je vous encourage à lire la section 5.7.

# 2.3.3 Disposition du clavier

Par défaut, la sélection se porte sur un type de clavier par défaut comme « France »  $15$  – ce choix pouvant varier selon votre configuration, bien entendu

<sup>15.</sup> En réalité, il s'agit d'une version dérivée du clavier fr-latin9

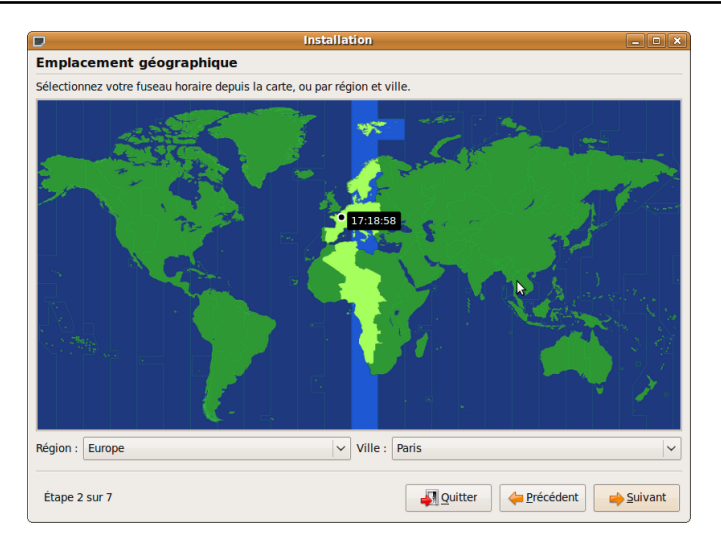

Fig. 2.7 – Choix du fuseau horaire

qui correspond à un clavier français  $^{16}$  équipé de la touche «  $\in$  » sur la touche E, ce qui devrait donc être la bonne disposition à moins que vous ne soyez Suisse ou Québécois. Si vous résidez en Belgique, vous devrez aussi porter votre choix sur ce clavier. Pour être sûr de ne pas vous tromper, vous pouvez tester la configuration choisie en tapant des caractères spéciaux dans l'espace prévu à cet effet en bas de la fenêtre.

La disposition « France - (Legacy) Alternative » permet entre autres de taper « œ » à la place de « 2 ». Ces différences pourront s'avérer intéressantes pour certains.

# 2.3.4 Sélectionner un disque / Préparer l'espace disque

Cet écran vous affiche en haut l'état existant de votre disque dur et en bas l'état de ce dernier une fois Ubuntu installé.

Tout d'abord, sachez qu'il existe trois procédures automatisées à cette étape :

<sup>16.</sup> Clavier azerty

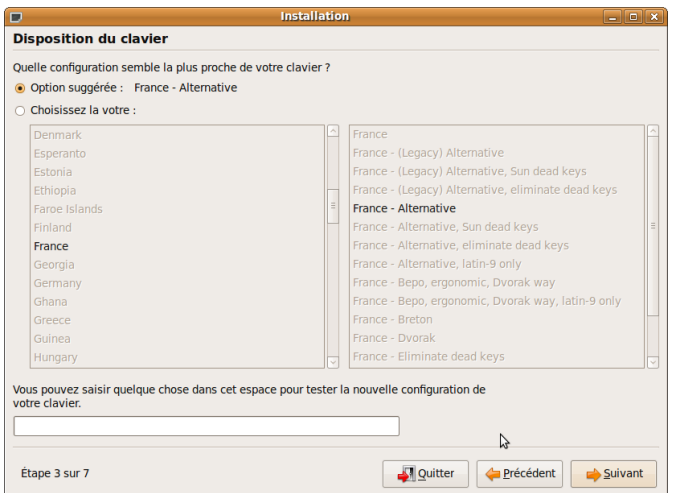

Fig. 2.8 – Choix du type de clavier

- La première option « Installer les deux côte à côte, le choix s'effectuant à chaque démarrage ». Vous pouvez redimensionner une partition de votre disque dur pour dégager assez d'espace afin d'installer votre système Ubuntu. Vous aurez alors accès à une petite réglette sur laquelle vous pourrez redimensionner une partition Windows. N'effectuez cette opération que si vous avez récemment défragmenté votre disque dur Windows.
- Si vous souhaitez assigner un disque complet à GNU/Linux sur la machine, il vous suffit ici de sélectionner : « Utiliser le disque entier ». Vous pourrez ensuite choisir quel disque dur utiliser.
- Si vous avez préalablement dégagé un espace libre sur votre disque dur, vous pourrez sélectionner « Utiliser le plus grand espace disque disponible ». (Cette option n'est éventuellement pas disponible si vous n'avez pas de place non formatée)

Dans les autres cas, il va falloir en passer par le partitionnement manuel. Étape que beaucoup redoutent. Mais n'ayez crainte, l'installeur Ubuntu propose une interface graphique qui simplifie grandement la chose.

Que faut-il faire pour partitionner correctement son disque ? Cela reste assez complexe à résumer puisque tout dépend de vos besoins et de votre matériel.

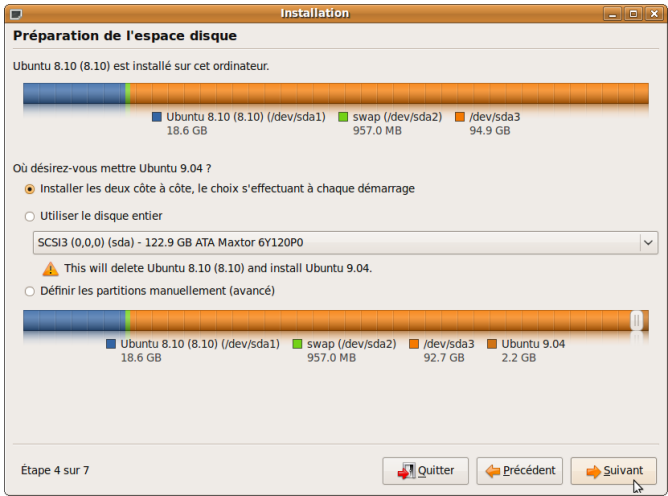

Fig. 2.9 – Choix du mode de partitionnement

Toutefois, voici quelques conseils :

- Si vous souhaitez faire cohabiter Windows et Linux, vous devrez dégager un espace libre en redimensionnant l'une des partitions de Windows comme indiqué en 1.7.4.
- Vous devez créer ensuite deux partitions ou plus :
	- La partition principale symbolisée par « */* 17 », qui accueillera le système et qui doit être au minimum de 2 Gio 18. Si vous prévoyez de n'y mettre que vos programmes, une taille entre 7 et 10 Gio sera amplement suffisante. Si vous souhaitez également y placer vos données personnelles, et donc ne pas créer de partition */home* comme décrit plus loin, 16 Gio constitueront un minimum.
	- La partition d'échange, appelée « swap » : 256 Mio est le minimum conseillé. La règle habituelle est de créer une partition swap égale au double de la taille de la mémoire vive*<sup>∗</sup>* 19. Ainsi, avec 512 Mio de RAM*<sup>∗</sup>* , il faudrait créer une partition swap de 1Gio. Si vous manquez d'espace

<sup>17.</sup> Appelé « slash », root, ou encore racine du système

<sup>18.</sup> Et non Go, une fois de plus, cf. 6.29.11.

<sup>19.</sup> Cette mémoire vive est également appelée RAM*<sup>∗</sup>*

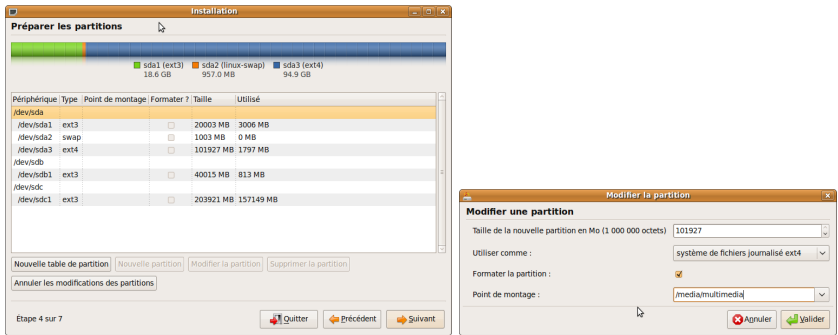

(a) Avant le partitionnement (b) Nouvelle partition et point de montage

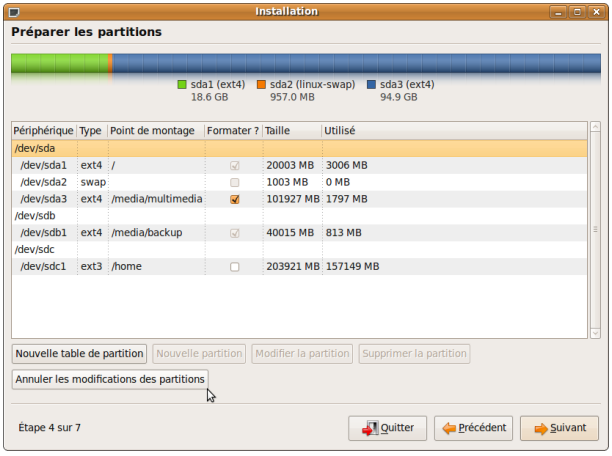

(c) Récapitulatif

Fig. 2.10 – Sélection des disques durs et partitions

sur votre disque dur, une swap comprise entre 256 Mio et 1 Gio fera très bien son travail. Si vous souhaitez utiliser les fonctionnalités d'hibernation, il faut alors obligatoirement que la taille de la swap soit au moins égale à celle de la RAM*<sup>∗</sup>* .

– Enfin, la partition utilisateur nommé « */home* », n'est pas une néces-

sité 20. Cependant, elle offre l'avantage de pouvoir réinstaller le système entièrement – */* et swap – sans avoir à sauvegarder préalablement les données des utilisateurs qui resteront « à l'abri » dans la partition */home*. Je vous conseille d'en créer une si vous effectuez un partitionnement manuel. Toutes vos données seront enregistrées sur cette partition. Par conséquent, dimensionnez-la en fonction de vos besoins. – Bien entendu, vous êtes libre de créer autant d'autres partitions que vous le souhaitez, si vous savez ce que vous faites.

FAT32 et NTFS sont des systèmes de fichiers utilisés par Windows. Un format de fichiers définit, en quelque sorte, la manière dont sont classées et enregistrées vos données sur le disque. Les partitions Linux utilisent, en général, le format EXT3 pour les données / logiciels et SWAP pour la partition swap. N'étant pas sectaire, Ubuntu peut aussi bien lire sur les partitions FAT32 que NTFS, alors que Windows ne sait pas lire et/ou écrire au format  $\text{EXT}3^{21}$ ... Vous comprendrez donc rapidement qu'il vous faut utiliser les partitions en FAT32 ou en NTFS de Windows pour partager des données entre Ubuntu et Windows. Vous pouvez alors penser à ce stade que le plus simple consiste alors à mettre directement les partitions */home* et */* d'Ubuntu sur une partition au format FAT32 ou NTFS. . . Cela n'est pas conseillé car Ubuntu n'est pas optimisé pour ces types de partition et il préfère son propre système de fichiers  $22$ . De plus, si vous passez outre mes recommendations et mettez */home* et */* en FAT32 ou en NTFS, Windows va « mettre le bazar <sup>23</sup> » dans les données de GNU/Linux. Il faut donc, de préférence, que vous créiez une partition de partage séparée, en FAT32 ou en NTFS.

Il vous faudra créer les partitions à l'aide de « Nouvelle partition » et indiquer quelles partitions correspondent à « */* », « swap » et éventuellement les partitions supplémentaires décrites précédemment comme « */home* ». Vous pouvez également cocher une case indiquant que vous désirez formater la parti-

<sup>20.</sup> D'ailleurs, le partitionnement automatique ne la crée pas

<sup>21.</sup> L'EXT4, qui est une évolution de l'EXT3, vient d'être déclaré comme stable. Il n'est pas encore utilisé par Ubuntu par défaut, mais vous pouvez le définir manuellement. Il apporte globalement une amélioration des performances.

<sup>22.</sup> Élémentaire mon cher Watson !

<sup>23.</sup> Windows enregistre des fichiers cachés et fragmente énormément ses disques durs, ce que ne fait pas GNU/Linux

tion — opération obligatoire si vous venez de la créer. Pour plus d'informations sur les dossiers et la structure d'un système GNU/Linux, se référer à la section 10.3.

Vous pouvez également redimensionner les partitions existantes en les éditant. Un clic sur « Valider » et un message vous demandera s'il faut appliquer immédiatement les modifications déjà effectuées. Il ne restera qu'à confirmer !

Il sera possible d'accéder aux partitions des autres systèmes d'exploitation*<sup>∗</sup>* comme Windows, si vous les avez conservés, comme expliqué à la section 3.4.2.

# 2.3.5 Votre identité

Il faut désormais indiquer votre nom, votre pseudonyme  $^{24}$ , un mot de passe et le nom que vous souhaitez donner à votre ordinateur. Concernant le mot de passe, seules des étoiles apparaîtront à l'écran pour empêcher quiconque de le lire par dessus votre épaule. Pour être sûr que vous n'avez pas fait de fautes de frappe, il vous est demandé de le saisir une seconde fois. Une petite case vous permet de vous connecter automatiquement au démarrage de votre ordinateur. Ceci est conseillé si vous êtes l'unique utilisateur de votre ordinateur – vous ne verrez pas alors l'écran d'accueil présenté à la section 3.1, sinon, utilisez un compte par personne qui utilisera votre machine. Il s'agit là d'un des concepts forts des UNIX et dérivés et un grand avantage à l'utilisation. Alors, ne passez pas à côté de cette chance, vraiment.

# 2.3.6 Migration des données depuis Windows vers Ubuntu

Si votre disque dur comporte une version de Microsoft Windows, il vous est possible de récupérer certaines données depuis votre partition Windows comme vos favoris d'Internet Explorer, vos marques-pages Firefox, votre fond d'écran, vos contacts AOL et Yahoo par exemple. Il faudra alors lier ces paramètres à un compte. Les opérations à effectuer pour la création d'un compte sont similaires à celles de l'étape suivante. Si vous voulez sauter cette étape représentée en 2.12, appuyez alors directement sur « Suivant ».

<sup>24.</sup> Surnom qui correspondra à votre identifiant*<sup>∗</sup>*

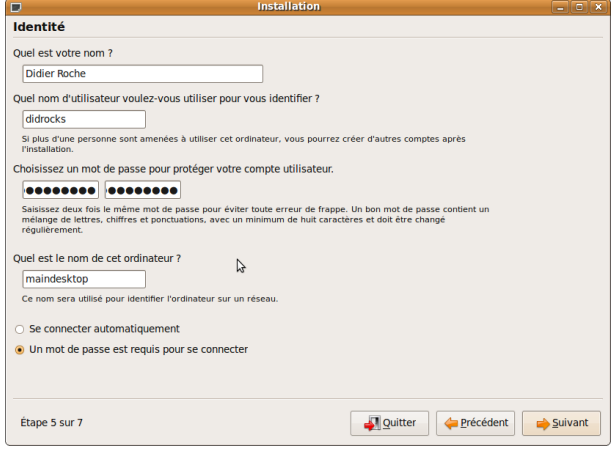

Fig. 2.11 – Création d'un nouvel utilisateur

# 2.3.7 Prêt à installer

Pour finir, l'installeur « Ubiquity » vous fait un récapitulatif de ce que vous avez sélectionné.

En cliquant sur « Avancé. . . », vous avez également la possibilité de choisir où installer GRUB. Si vous ne savez pas ce que cela signifie et que votre PC n'est pas tatoué  $25$ , c'est que la valeur par défaut vous conviendra très bien ! De même, vous pouvez participer aux statistiques d'utilisation des logiciels – veuillez vous référer à la note de la section 4.5 de la page 77 – et configurer directement un proxy.

Vérifiez et validez.

Il s'ensuit une longue étape où l'ensemble des sélections précédentes sont appliquées : création et initialisation des partitions, installation du système, configuration des langues, du clavier. . . Cette procédure, d'une durée variable, dépend de la vitesse de votre lecteur CD-ROM et des performances globales de votre ordinateur.

<sup>25.</sup> Se référer à l'encart sur le tatouage des PC, section 2.3

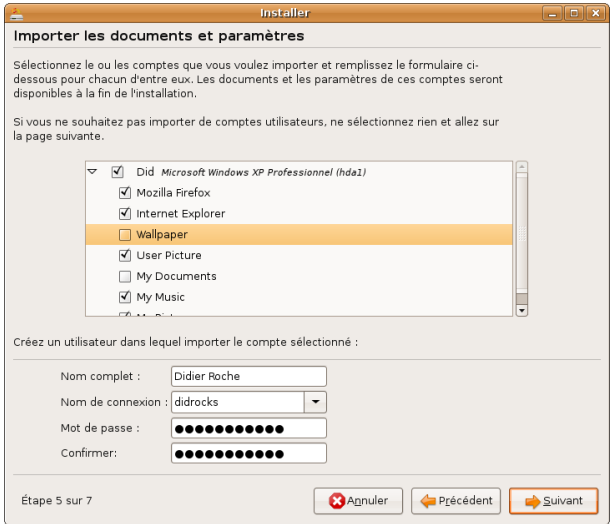

Fig. 2.12 – Assistant de migration de données

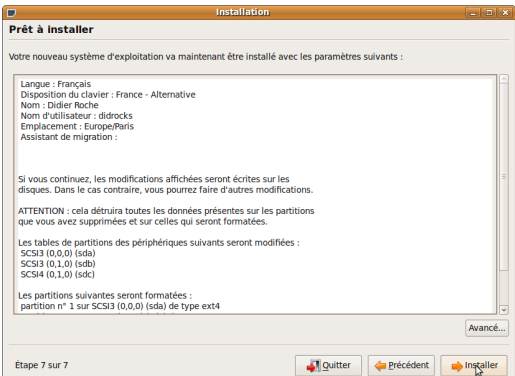

Fig. 2.13 – Confirmation avant installation

Si votre connexion Internet*<sup>∗</sup>* est active, les localisations françaises des logiciels seront téléchargées et installées. Ces opérations peuvent prendre du

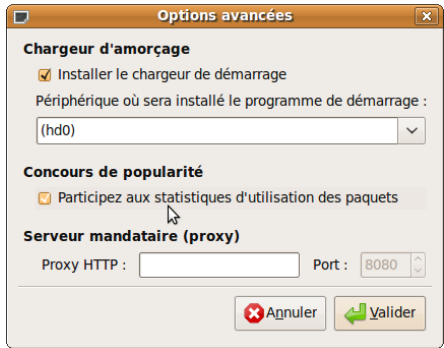

Fig. 2.14 – Installation particulière de GRUB

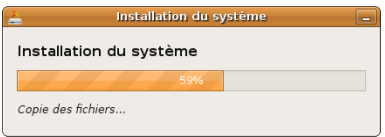

Fig. 2.15 – Installation en cours, prenez un café !

temps 26, notamment si votre connexion est lente et/ou les serveurs d'Ubuntu surchargés. Vous pouvez arrêter la procédure d'installation des traductions en cliquant à tout moment sur « Ignorer ».

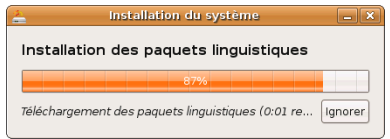

Fig. 2.16 – Installation de la localisation française

<sup>26.</sup> Le jour de la sortie de Gutsy (la 7.10) je suis resté plus de 50 minutes sur « Examen du miroir »

Ceci terminé, vous aurez la possibilité de continuer à travailler sur votre session Live  $27$ , ou de redémarrer – avec demande de retrait du CD-ROM – afin que votre ordinateur lance le nouveau système fraîchement installé. Il ne vous reste qu'à saisir le « pseudo » et le mot de passe que vous aviez fournis précédemment et. . . en voiture 28 ! ! !

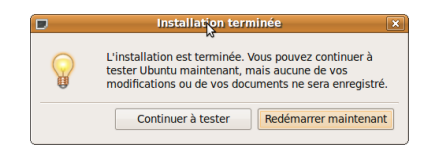

Fig. 2.17 – Redémarrer ?

Était-ce vraiment compliqué ? . . .

<sup>27.</sup> Attention, le système est toujours plus lent qu'un système installé et rien ne sera sauvegardé sur le disque dur

<sup>28.</sup> Quoi ? Il ne s'agit pas d'automobile ? On m'aurait menti ? :-)